# 2022 USPS-R Fiscal Year-End Review

May 25, 2022
ACCESS

#### **2022 FISCAL YEAR END REVIEW**

\*\*IMPORTANT\*\* Please remember to follow the USPS-R Fiscal Year End Checklist when completing your fiscal year end process.

Help>Documentation>User Guide>
Appendix>Checklists>USPS-r Fiscal Year End Checklist

https://wiki.ssdt-ohio.org/display/uspsrdoc/USPS-R+Fiscal+Year+End+Checklist

#### **PRE-CLOSING OVERVIEW**

- Life Insurance Premium Payments
- Verification System/STRS Advance Configuration amount is zero from previous fiscal year
- Run Reports/ STRS Advance
- EMIS staff reporting for year-end cycle/New Fiscal Year

### PRE-CLOSING LIFE INSURANCE PREMIUM PAYMENTS

- Life Insurance Premium-Life Insurance Payments
  - Cost of Life Insurance over \$50,000
  - For those employees retiring as of June 30 the Life Insurance amount can be processed through Payroll/Current or Future or as an Adjustment
  - No retirement is withheld on this amount
    - Reference IRS Publication 15-B

http://www.irs.gov/pub/irs-pdf/p15b.pdf

Page 13-15

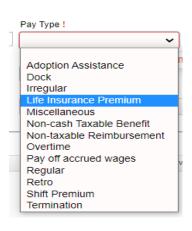

# PRE-CLOSING LIFE INSURANCE PREMIUM PAYMENTS (continued)

Payroll>Payments-Future

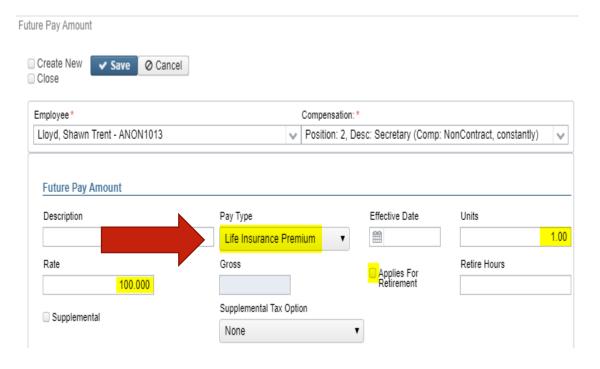

# PRE-CLOSING LIFE INSURANCE PAYMENTS (continued)

Payroll>Payments-Current

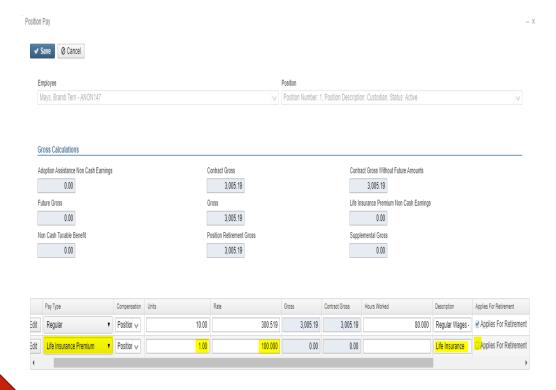

# PRE-CLOSING LIFE INSURANCE PREMIUM PAYMENTS (continued)

- Life Insurance Premium-Life Insurance Payment
  - Federal, State nor OSDI taxes are not withheld
  - Added to wages (Total and Taxable Gross) even though no tax is withheld (For W2 Reporting Purposes)
  - Medicare and FICA are withheld when payment is processed
  - Flag on the Payroll Item Configuration CITY records controls whether city tax is withheld.

### PRE-CLOSING LIFE INSURANCE PAYMENTS (continued)

➤ Payroll Item
Configurationtax will be
withheld
during payroll
if checked

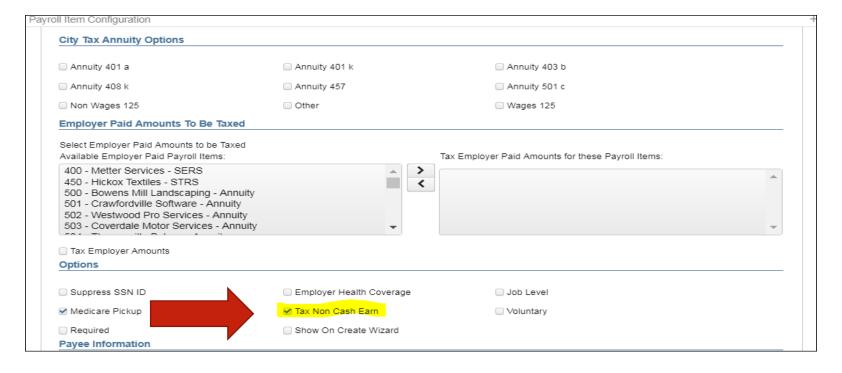

### PRE-CLOSING LIFE INSURANCE NOT ENTERED BEFORE LAST PAY

If the Life Insurance Premium Pay Type was not posted prior to the employee's final pay, then a *Core>Adjustment* to the 001 (Federal) Payroll Item using the Life Insurance Type needs to be posted.

#### PRE-CLOSING-LIFE INSURANCE PAYMENTS NOT ENTERED BEFORE LAST PAY

- Life Insurance Premium Using an Adjustment:
  - W2 Report will add the amount to the Total and Applicable Gross to the Federal, State, OSDI, and Medicare (No Manual Adjustments needed for the Gross and Taxable Gross Amounts)
  - If the Medicare withholding was paid by the employee and/or employer, adjustments must be made to the Amount Withheld and Board Amount of Payroll Item
  - If Medicare is fully Board paid (Pickup) then the total amount should be made to the Board Amount of Payroll Item
  - City is based on the Core>Payroll Item Configuration>Tax Non Cash Earn checkbox and is only adjusted when it is checked to Tax Non Cash Earnings

#### PRE-CLOSING-LIFE INSURANCE PAYMENTS/ADJUSTMENTS

Core>Adjustments

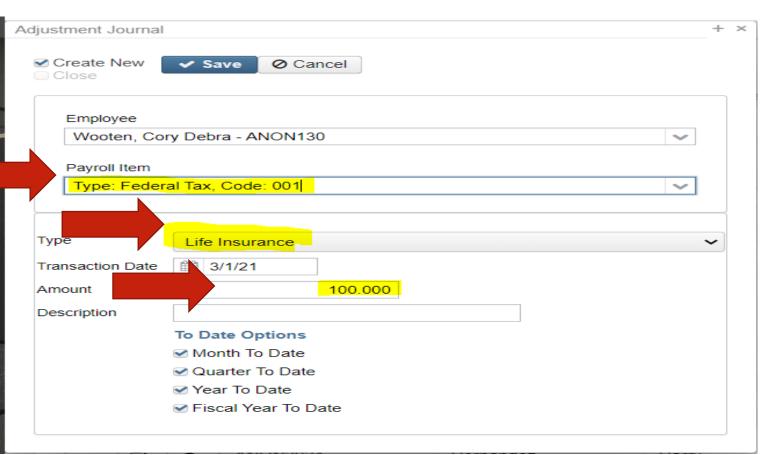

#### PRE-CLOSING-LIFE INSURANCE PAYMENTS/ADJUSTMENTS

**Employee Medicare amount withheld** 

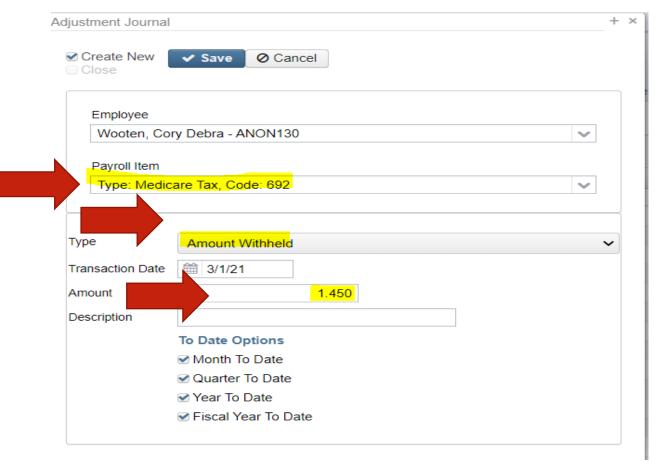

#### PRE-CLOSING-LIFE INSURANCE PAYMENTS/ADJUSTMENTS

# BOARD AMOUNT OF PAYROLL ITEM

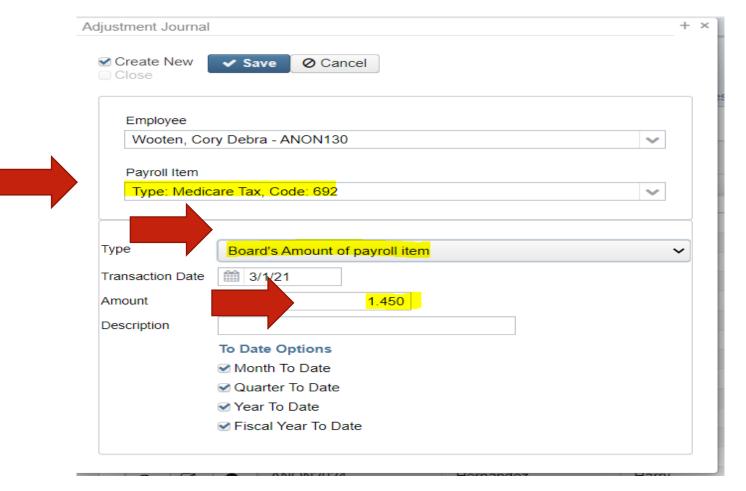

#### PRE-CLOSING-LIFE INSURANCE PAYMENTS/ADJUSTMENTS

# Full Medicare PICKUP

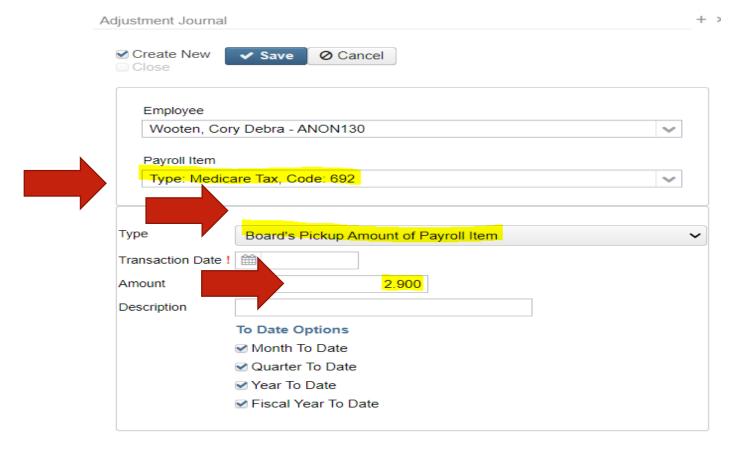

#### PRE-CLOSING-LIFE INSURANCE PAYMENTS (continued)

- Life Insurance Premium-Life Insurance amounts are not included in total gross pay charged to USAS
- Reports provide special totals for balancing
  - Pay Report
  - Pay Amount Summary Report
  - Quarter Report
- The Adjustments grid can be used to filter the data for the year and then a report can be created by clicking on Report and choosing the Excel Data format. The Amount can then be totaled using Autosum

#### PRE-CLOSING-LIFE INSURANCE PAYMENTS (continued)

#### Report setup in Adjustments

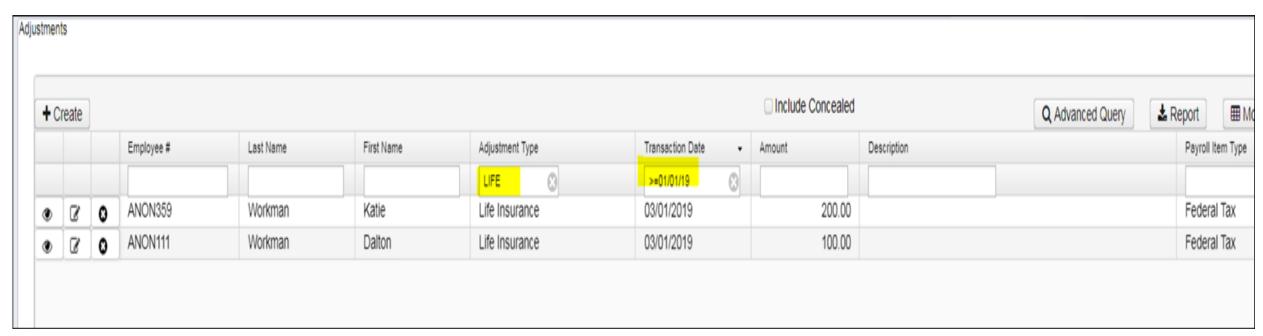

#### PRE-CLOSING-STRS ADVANCE CONFIGURATION

System/STRS Advance Configuration or Core>Organization

STRS Advance fields should be blank and Advance Mode

Flag unchecked.

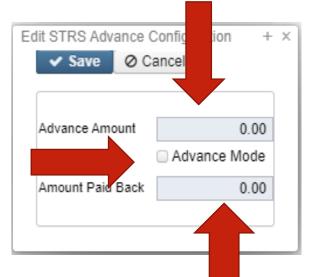

| o oo to magaanon           |              |  |
|----------------------------|--------------|--|
| STRS Advance Configuration |              |  |
|                            |              |  |
|                            |              |  |
|                            | 0.00         |  |
| Advance Amount             | 0.00         |  |
|                            |              |  |
|                            | Advance Mode |  |
|                            |              |  |
| Amount Paid Back           | 0.00         |  |
|                            |              |  |
|                            |              |  |

#### PRE-CLOSING STRS ADVANCE REPORT

- ➤ Go to Reports/STRS Advance-DO NOT GENERATE SUBMISSION FILE
  The following reports can be executed now to begin balancing and verification of data:
  - Generate Advanced Positions Report-Similar to STRSAD.TXT in classic
    - Program will project days through the end of the fiscal year to determine jobs to advance and calculation of credit
    - Earnings include those in the future
  - Generate Non-Advance Positions Report-Similar to Non-Advance.TXT in classic

#### PRE-CLOSING-STRS ADVANCE REPORT(continued)

- Generate Advance Fiscal Year To Date Report-Similar to STRSAD.RPT in classic.
  - This is the complete fiscal year-end report for all STRS employees, including all advanced employees.

#### PRE-CLOSING EMIS STAFF DATA

- ➤ Make sure that the previous years Long Term Illness have been cleared.
  - ➤ Go to Employee Screen and add LTI Column under State Reporting
  - ➤ Filter Long Term Illness Column to >0

#### PRE-CLOSING EMIS STAFF DATA (CONTINUED)

>If not you may use Mass Change to clear

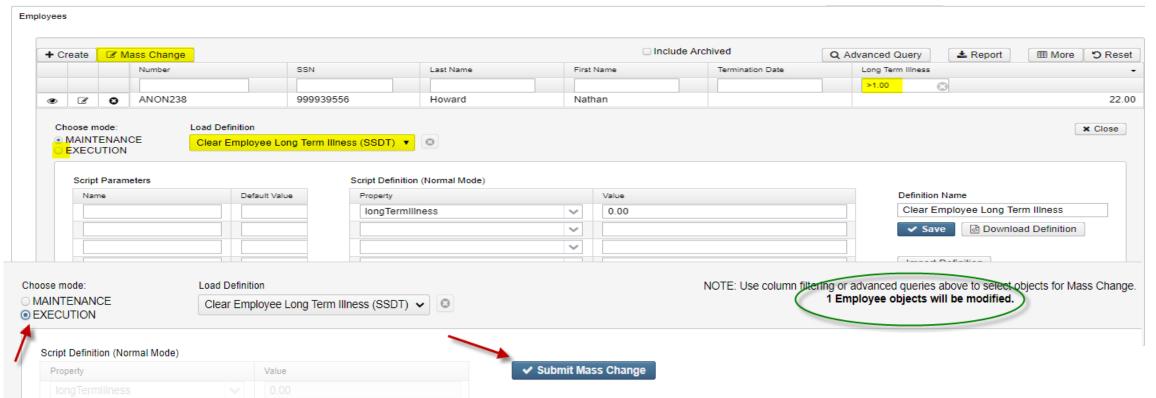

#### PRE-CLOSING EMIS STAFF DATA

Enter any long term illness (15 or more consecutive absences) data on the **Employee** record for the 21-22 school year.

| State Reporting                                          |                                        |                 |                   |
|----------------------------------------------------------|----------------------------------------|-----------------|-------------------|
| FOE Qualification                                        | Danras Tina                            | Handison Status | Long Torm Illnoor |
| ECE Qualification                                        | Degree Type                            | Handicap Status | Long Term Illness |
| 4 (Enrolled in Bachelors Degree program in Early Child E | 2 (Bachelors)                          |                 | 32.00             |
| Non-Certificate Employee ID                              | Other Credentials                      | Semester Hours  |                   |
| ZZ8451622                                                | 4 (Working toward an Associate Degree) |                 |                   |

### MONTH END CLOSING

#### MONTH-END CLOSING-SERS PER PAY REPORT & File

- Go to Reports/SERS Per Pay
  - Verify the data by clicking on the Generate Report button
  - Verify service days for all employees
  - Total contributions should equal total deduction and warrant checks payable to SERS
  - Earnings x 10% should equal contributions
- To create the SERS Tape file click on the Generate Submission File button
  - Save the file to your desktop or a folder of your choosing.
  - Upload the submission file to eSERS.

#### **MONTH-END CLOSING-STRS REPORT & File**

- Go to Reports/STRS Report
  - Verify the data by clicking on the Generate Report button
  - Verify service days for all employees
  - Total contributions should equal total deduction and warrant checks payable to STRS
  - Earnings x 14% should equal contributions
- To create the STRS Tape file click on the Generate Submission File button
  - Save the file to your desktop or a folder of your choosing.
  - Upload the submission file to STRS.

OR

Click the Generate Submission File and Submit to STRS button.

#### MONTH-END CLOSING-STRS Month Report (optional)

- The STRS Month Report can be processed if desired. (optional)
- >Go to Reports/STRS Monthly Report
- >Many districts use this for balancing each month.

#### MONTH-END CLOSING-RECONCILE CHECKS/BENEFIT ACCRUAL

Use Payments/Check Register to reconcile or Auto reconcile checks

- > Run Reports/Report Manager/SSDT Outstanding Checks Report or
- Reports/Payment Transaction Status Report to find all outstanding payments selecting 'Paid' for Payment Transaction status Options
- Balance payroll account
- Go to Processing/Benefit Update and Projection and process leave accruals, if necessary, for the month.

### QUARTER END CLOSING

#### QUARTER-END CLOSING-QUARTER REPORT

- Go to Reports/Quarter Report
  - Lists all QTD figures from Historical Payroll and any adjustments for the quarter made in Adjustments.
  - Compare totals of Outstanding Payables checks written to the Quarter Report totals for each Payroll Item code
  - Be cautious of Payroll Items combined by Payee
  - Any differences should be resolved

#### **QUARTER-END CLOSING-QUARTER REPORT**

- Compare the 'Total Gross' listed to the total of all payroll clearance checks written from USAS
- Subtract gross for payroll checks voided during the quarter from payroll clearance checks written

**Totals Summary** YTD Total FTD Total \$1,428,317,11 \$1,428,317.11 \$5,298,054.34 **Total Gross:** \$222,812.08 \$724,324.26 **Total Annuities:** \$222,812.08 \$0.00 \$0.00 Non-Federal Tax Annuities: \$0.00 \$0.00 Non-Cash Earnings: \$1,205,505,03 \$1,205,505.03 \$4,573,958,08 Calculated Adjusted Gross: **Total Employees:** 297

0

225

**Total Employee Count Per 941** 

**Total Employees Paid in Quarter:** 

**Total Employees Reportable for ODJFS:** 

Instructions:

USAS-r>Transaction>Disbursements Filter on the Date: 04/01/2022..06/30/2022 Filter on the Type: Payroll

| Check Type | Date               | Туре    | Amount     |
|------------|--------------------|---------|------------|
|            | 04/01/202106/30/2( | payroll |            |
| Electronic | 05/14/2021         | Payroll | 476,105.71 |
| Electronic | 04/30/2021         | Payroll | 476,105.71 |
| Electronic | 04/15/2021         | Payroll | 476,105.71 |

#### **QUARTER-END CLOSING-QUARTER REPORT**

- Balance 'Calculated Adjusted Gross' on the Quarter Report
   The 'Total Gross' minus the 'Total Annuities plus Non-Cash Earnings should equal the Calculated Adjusted Gross. If off check:
  - Verify the total annuities equal total of all **Outstanding Payable** payments made to annuity companies
  - Go to Reports/Audit Report- look for manual changes to total gross, applicable gross, Payroll Item annuity amount withheld, federal applicable gross **Totals Summary**
  - Verify the non-cash amounts

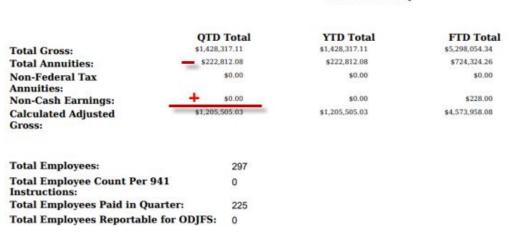

# QUARTER-END CLOSING-QUARTER REPORT (continued)

All Payroll Item checks for the Quarter should equal the total Payroll Items showing on Quarter Report. Be sure to verify the electronic transfers of Federal and Medicare payments as well. This should be true for every Payroll Item.

#### QUARTER-END CLOSING-W2 PROCESSING

- Go to Reports/W2 Report and Submission
  - Balance the W2 Report to minimize problems at calendar year-end
  - Prefer to run every Quarter
  - Payroll Item totals for taxes
  - Payroll Item totals for annuities
- Complete and balance a W2 reconciliation sheet

#### QUARTER-END CLOSING-OUTSTANDING PAYABLES

- Go to Processing/Process Outstanding Payables
  - There should be no items listed to pay
  - Click on the Payable Report and select all Payroll Items to verify there are no Outstanding Payables
  - Generally there are no outstanding deductions at quarter-end
  - If outstanding, make sure to pay those

#### **QUARTER-END CLOSING-ODJFS REPORT**

- Go to Reports/ODJFS Report
  - Click on the Generate Report button
  - Check all totals and weeks
    - \*Reminder Taxable wages listed on report is used only for contributing employers, calculated value based on ODJFS rules. The ODJFS taxable wage base is \$9,000.00 for 2022. If this is met, then zero will be in the YTD Taxable Wage column.
  - When all data is correct, click on the Generate Submission File button
  - Save the file to your desktop or folder of your choosing
  - Securely send the file to the ACCESS for submission using the ACCESS Secure Transfer Site <a href="https://secure.access-k12.org/login">https://secure.access-k12.org/login</a>

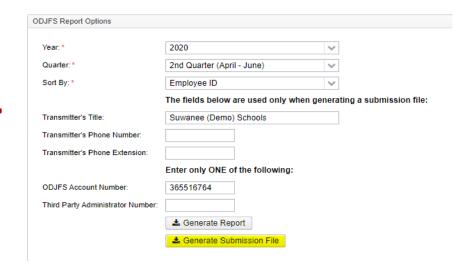

### FISCAL YEAR END CLOSING

- After all June pays are completed
  - If aware of early contract payoffs
    - Change the number of pays in contract
      - Be cautious pay per period may get changed.
  - If aware of any docks during the advance enter the dock information into Future. After the advance has been processed, the dock can be deleted from Future and processed at the appropriate time

# FISCAL YEAR-END CLOSING-STRS ADVANCE

- STRS annual report processing
  - Go to Reports/STRS Advance
  - Click on Generate Advance Fiscal Year To Date Report
  - Click on Generate Advance Positions Report
  - Click on Generate Non-Advanced Positions Report

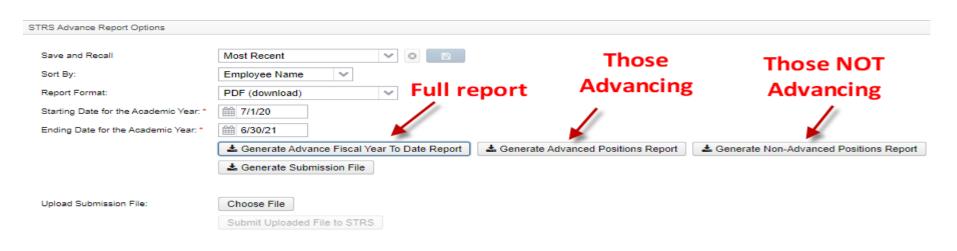

- The Advance Fiscal Year to Date Report selects all employees and jobs that were subject to STRS withholding
  - All employees with any amount paid during the fiscal year are listed on the report
  - Service credit is calculated based on the STRS decision tree
  - This is the complete fiscal year-end report for all STRS employees, including all advanced employees.

- > Parameters for job to advance:
  - 1) Work days equal days worked
  - 2) Amount remaining to pay greater than zero
  - 3) Pays greater than pays paid
  - Will have an accrued contribution amount calculated for them. This accrued amount will be the amount of earnings not yet paid times the employee's STRS withholding rate.
- Accrued contribution amount is calculated using the pay per period from the Compensation record for the remaining pays minus 1, then last pay calculation occurs

# >STRSAD sample calculation

```
Obligation =39100.00
Pay per period= 1504.00
Pays/pays paid= 26/22
23<sup>rd</sup> pay 1504.00 x 14% = 210.56
24<sup>th</sup> pay 1504.00 x 14% = 210.56
25<sup>th</sup> pay 1504.00 x 14% = 210.56
26<sup>th</sup> pay
Obligation = 39100.00
- Paid 25 pays = 37600.00

Remaining= 1500.00 x 14 %= 210.00
Totaled Accrued wages calculated by STRS Advance: 210.56 + 210.56 + 210.56 + 210.00 = 841.68
```

- Advance Positions Report
  - > Lists all employees with an accrued contribution calculation
    - May be inflated if Increased Compensation flag on 450 is checked and employee has 691 with inflated rate
  - > Report should be checked carefully
  - ➤ Be consistent with prior years
  - Check supplemental contracts, many times missed

- Non-Advanced Positions Report
  - > Lists some of the employees with jobs that are not advancing
    - If job has no amounts remaining to pay but meets all other criteria
    - If days worked plus remaining days from calendar through June 30<sup>th</sup> exceed the total work days
    - Not a catch of all potential jobs/employees

Check reports for warnings and errors-STRS Advance documentation lists messages and possible solutions

https://wiki.ssdt-ohio.org/display/uspsrdoc/STRS+Advance

- Verify service credit
  - Employees with 120 or more days receive 100% credit
  - Employees with less than 120 days receive credit based on STRS decision tree
  - Employees classified as part-time have service credit based on STRS decision tree
    - Part Time field on 450 must be set as needed
    - If uncertain of an employee's status contact STRS
- Re-employed retirees will always have 0% credit reported with contributions
  - Calculated service credit for rehired retiree will flag a warning

- Staff retiring and rehired in the same fiscal year will appear twice on the report, one line for contributions prior to retirement, one line for after retirement contributions
- Verify the 'Rehired Retiree' box is checked on the employee's 450 Payroll Item record

#### **Part Time Employees STRS Advance Calculations**

- To view the most recent changes online, go to the STRS website:
  - https://www.strsoh.org/employer/ pdfs/guides/50-380.pdf
- Here are the new calculations for Part-time employees:
  - If less than 90 days worked. Calculate days/180 and calculate actual compensation/\$12,000. The Service Credit is the LESSER of the two calculations.
  - If greater than 89 and less than 120 days worked. Calculate days/180 and calculate actual compensation/\$12,000. The Service Credit is the LESSER of the two calculations.
  - If greater than 119 days and salary is less than the state minimum of \$30,000. Calculate days/180 and calculate actual compensation/\$12,000. The service Credit is the LESSER of the two calculations.
  - If greater than 119 days and salary is greater than the state minimum of \$30,000. The Service Credit is 1.00 or 100%.

STRS Part-time decision tree link-

https://www.strsoh.org/employer/\_pdfs/fact-sheets/50-314.pdf

STRS Service Credit Guidelines link-

https://www.strsoh.org/\_pdfs/brochures/20-551.pdf

- Advance Fiscal Year To Date Report
  - ➤ Balance the amount showing in the 'Deposit/Pickup' column included on the report
    - Should total the outstanding payable checks already written payable to STRS plus the USAS checks for pick-up amounts

- > If not in balance and can't resolve at the district
  - Contact ACCESS as needed: fiscal@access-k12.org
  - STRS can usually find the problem
  - STRS balances by employee as well as by district

- Once STRS Advance information is correct, in Reports/STRS Advance click on the Create Submission File button
  - Sets advance flag on Compensation records to

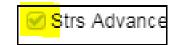

- Places total accrued contribution amount in STRS Advance
   Configuration/Advance Amount under System Configuration as well as checks the Advance Mode box
- Creates annual reporting submission file

- Print or save final copies of reports as needed
- FYE Reports will be saved under File Archive/Fiscal Year Reports

If third party data (ex. Renhill) needs to be added to the district STRS Advance tape file, the district does not want to submit the file to STRS until that spreadsheet information (in the correct format) has been merged with the STRS Advance tape file.

Use Reports>STRS Reports>STRS Advance>STRS Merge Files

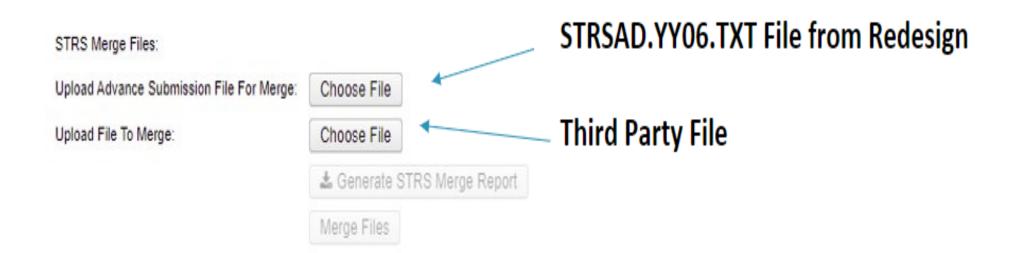

Click Generate the STRS Merge Report for verification

| STRS Merge Files:                         |                              |  |  |
|-------------------------------------------|------------------------------|--|--|
| Upload Advance Submission File For Merge: | Choose File                  |  |  |
| Upload File To Merge:                     | Choose File                  |  |  |
|                                           | ♣ Generate STRS Merge Report |  |  |
|                                           | Merge Files                  |  |  |

Once STRS Merge Report is verified, click Merge Files

| STRS Merge Files:                         |                              |  |  |
|-------------------------------------------|------------------------------|--|--|
| Upload Advance Submission File For Merge: | Choose File                  |  |  |
| Upload File To Merge:                     | Choose File                  |  |  |
|                                           | ≛ Generate STRS Merge Report |  |  |
|                                           | Merge Files                  |  |  |

Go to Upload Submission File>Click Choose File>Browse to locate STRSADMERGED.txt file

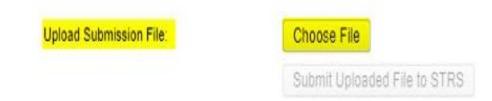

Click Submit Uploaded File to STRS

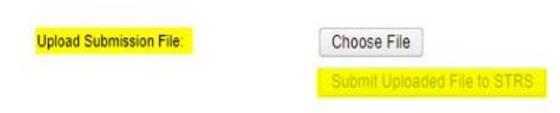

DEADLINE FOR 2022 STRS Annual report is due by the first Friday in August

AUGUST 5,2022

- ➤If mistakes are found on STRS Advance & a payroll has not been run, contact ACCESS. We can help you correct the issue.
- ➤ If a payroll has been processed after the advance is set-Contact STRS and file corrections with STRS

### Go to Reports/ and run SERS Surcharge Report

An additional employer charge is levied on the salaries of lower-paid SERS members. The minimum annual compensation is determined annually by the System's actuaries

- Minimum Annual FY2022 Compensation \$25,000
- Creates a worksheet districts might use for SERS surcharge calculation verification to compare with the SERS worksheet that was sent
- See <a href="https://www.ohsers.org/employers/annual-processes/surcharge/">https://www.ohsers.org/employers/annual-processes/surcharge/</a> for complete details.
- Payment of the Surcharge amount is due within 30 days from notification that the final Surcharge amount has been calculated. This will need to be completed in the Payment Remittance application on eSERS.

## **POST CLOSING**

- During the payroll process
  - FYTD amounts on the 450, 591 and 691 **Payroll Items** will show both Advance amounts and New Earnings. To see what amounts are Advance, use the 'Check STRS Advance Report'
  - Every payroll, at the bottom of the 'Payroll Item Strs Advancement' Payroll Item Strs Advancement: \$11,750.42

➤ Go to Report>STRS Reporting>Check STRS Advance. This will help to determine why differences exist.

# DASHBOARD>PAYMENTS

 Click on the payment during the summer that should've been in advance to find the ADV amounts on the payroll items.

#### **Payroll Items Paid**

| Туре           | Code | Applicable Gross | Amount | Employer Amount | STRS Advance Gross | Strs Advance Amount | Strs Advance Error Adjustment |
|----------------|------|------------------|--------|-----------------|--------------------|---------------------|-------------------------------|
| Federal Tax    | 001  | 1,443.52         | 148.09 | 0.00            | 0.00               | 0.00                |                               |
| Ohio State Tax | 002  | 1,443.52         | 32.81  | 0.00            | 0.00               | 0.00                |                               |
| City Tax       | 004  | 1,773.10         | 48.76  | 0.00            | 0.00               | 0.00                |                               |
| STRS           | 450  | 0.00             | 0.00   | 248.23          | 1,773.10           | 0.00                |                               |
| Annuity        | 548  | 1,773.10         | 41.35  | 0.00            | 0.00               | 0.00                |                               |
| STRS Annuity   | 591  | 0.00             | 0.00   | 0.00            | 1,773.10           | 248.23              |                               |
| Regular        | 685  | 1,773.10         | 0.00   | 6.00            | 0.00               | 0.00                |                               |
| Medicare Tax   | 693  | 1,731.75         | 25.11  | 25.11           | 0.00               | 0.00                |                               |

# POST CLOSING-CHECK STRS ADVANCE REPORT

Reporting Period: February 2022 (FY 2022)

5/24/22 3:52 PM

#### Tucker (Demo) Schools Check STRS Advance Report

|          |                 | Check STRS Advance   | пероге |                      |        |
|----------|-----------------|----------------------|--------|----------------------|--------|
| SSN      | Employee Number | Employee Name        |        |                      |        |
|          |                 |                      | Code   | e Pay Date           | Amount |
|          |                 |                      | 591    | 7/31/2020            | 280.8  |
|          |                 |                      | 591    | 7/17/2020            | 280.8  |
|          |                 |                      |        | _                    | 842.6  |
| 99998285 | ANON1948        | Burch, Sean M.       |        | STRS Advance Amounts |        |
|          |                 |                      | Code   | e Pay Date           | Amount |
|          |                 |                      | 591    | 8/14/2020            | 256.8  |
|          |                 |                      | 591    | 7/31/2020            | 256.7  |
|          |                 |                      | 591    | 7/17/2020            | 256.7  |
|          |                 |                      |        | _                    | 770.3  |
| 99944798 | ANON1904        | Burton, Johnathan A. |        | STRS Advance Amounts |        |
|          |                 |                      | Code   | e Pay Date           | Amount |
|          |                 |                      | 591    | 8/14/2020            | 289.2  |
|          |                 |                      | 591    | 7/31/2020            | 289.2  |
|          |                 |                      | 591    | 7/17/2020            | 289.2  |
|          |                 |                      |        | _                    | 867.7  |
| 99906401 | ANON148         | Campbell, Brandy J.  |        | STRS Advance Amounts |        |
|          |                 |                      | Code   | e Pay Date           | Amount |
|          |                 |                      | 691    | 7/31/2020            | 410.13 |
|          |                 |                      | 691    | 7/17/2020            | 410.1  |
|          |                 |                      |        | _                    | 820.2  |
| 99963302 | ANON1296        | Carlson, Tonya S.    |        | STRS Advance Amounts |        |
|          |                 |                      | Code   | e Pay Date           | Amount |
|          |                 |                      | 591    | 8/14/2020            | 299.6  |
|          |                 |                      | 591    | 7/31/2020            | 299.6  |
|          |                 |                      | 591    | 7/17/2020            | 299.6  |
|          |                 |                      |        | _                    | 899.0  |

# **POST CLOSING-STRS ADVANCE**

- During advance cycle certain pay types cannot be used on jobs with advance set as
  - > REG
  - > IRR

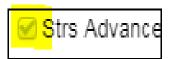

# **POST CLOSING (continued)**

- Certain pay types affect balance of System/Configuration/ STRS Advance Configuration advance amount
  - DCK (not already accounted for)
  - BCK
  - TRM (usually creates a few cents difference)
  - POF (usually creates a few cents difference)
- The number of pays can be modified so that pays and pays paid are different by 1 (forcing a contract pay off) the amount on System/Configuration/STRS Advance Configuration may not balance

# **POST CLOSING-STRS ADVANCE**

- ➤ The Amount Paid Back in System/Configuration/STRS Advance Configuration screen, will increase every payroll.
- > After all summer pays are complete
  - Verify Amount Paid Back is zeroed out.
  - After the last pay, if the amount paid back is equal or greater than the advance amount, then the district will come out of advance and the advance flag on the configuration is unchecked. When the advance flag on the configuration is unchecked, then the amount paid back will always display zero
  - If the amount paid back is less than the advance amount after the last pay, then the advance flag on the configuration will not be unchecked and the amount paid back will continue to show on the configuration.

# **POST CLOSING-STRS ADVANCE**

- If the Pay Back Amount is not zeroed out go to Reports/Check STRS Advance Report and compare with employee totals on the Advanced Positions Report to see who's amount withheld on accrued earnings does not equal the amount STRSAD calculated
- > File corrections with STRS as needed
- Contact ACCESS to review Advance status

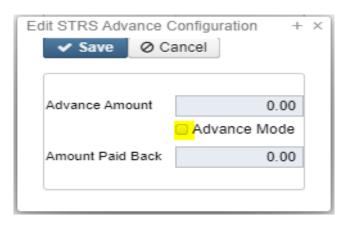

# **NEW FISCAL YEAR 2022**

- Payrolls cannot be processed in July until STRS Advance has been completed. An error is generated: \*\*\*\*RUNNING A PAYROLL IN JULY BEFORE RUNNING STRS ADVANCE \*\*\*\*
- To begin July payroll processing go to Core/Posting Period and Create a July Posting Period. The Posting Period must be at least Open in order to begin payroll processing. The Posting Period will need to be set to Current before Payroll Posting takes place.

# **POSTING PERIODS**

 Posting Periods – if multiple periods are open, close each but YOU MUST allow reports to run between

Posting Periods

closings.

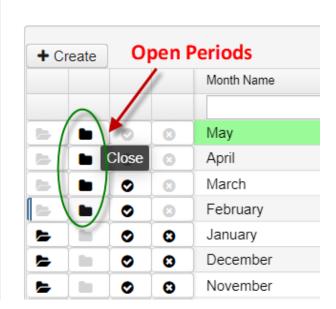

## FILE ARCHIVE>MONTH END REPORTS

- ➤ Month End Reports
- SSDT Attendance Journal Report
- SSDT Leave Balance Report
- SSDT Payment Transaction Status Report
- SSDT STRS Monthly Report

# FILE ARCHIVE>QUARTER REPORTS

Quarter End Reports

SSDT Attendance Journal Report

SSDT Leave Balance Report

SSDT Payment Transaction Status Report

SSDT Employee Master Report

SSDT Earnings Register

SSDT Quarter Report

# FILE ARCHIVE>FISCAL YEAR END REPORTS

Fiscal Year End Reports

SSDT Attendance Journal Report

SSDT Benefit Obligation Report by Account

SSDT Benefit Obligation Report by Employee

SSDT Leave Balance Report

SSDT Payment Transaction Status Report

SSDT Earnings Register

SSDT Wage Obligation Report by Account

SSDT Wage Obligation Report by Employee

# NEW FISCAL YEAR 2023 EMIS CHECKLIST

This will need to be completed after August 5<sup>th</sup>, 2022

Link to the New Fiscal Year EMIS Checklist-

https://wiki.ssdt-ohio.org/pages/viewpage.action?pageId=101057422

Help>Documentation>User Guide>USPS & EMIS Connection>New Fiscal Year/Initial L Reporting USPS-r EMIS Checklist

# NEW FISCAL YEAR 2023 EMIS CHECKLIST (continued)

After previous EMIS fiscal year end window L closes go to System/EMIS Reporting Configuration and change the Fiscal Year (ex. 2022) to the new

Fiscal Year (ex. 2023) Click **Save** 

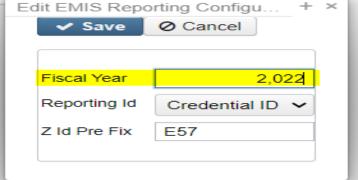

- If you do not have access, please put in a help desk ticket
- Final Period L is scheduled to close on August 5, 2022

# NEW FISCAL YEAR 2023 EMIS STAFF DATA (continued)

- EMIS Staff
- Clear any Long term illness data from prior fiscal year (21-22)
  - Go to Core/Employees On the grid under More/State Reporting check Long Term Illness
    - Filter on the grid for any Long Term Illness Days >=1.00.
    - Click on the Mass Change button- under Load Definitions click on Clear Employee Long Term Illness
    - Click the Execution Mode option
    - Click on the Submit Mass Change button

# NEW FISCAL YEAR 2023 EMIS CHECKLIST (continued)

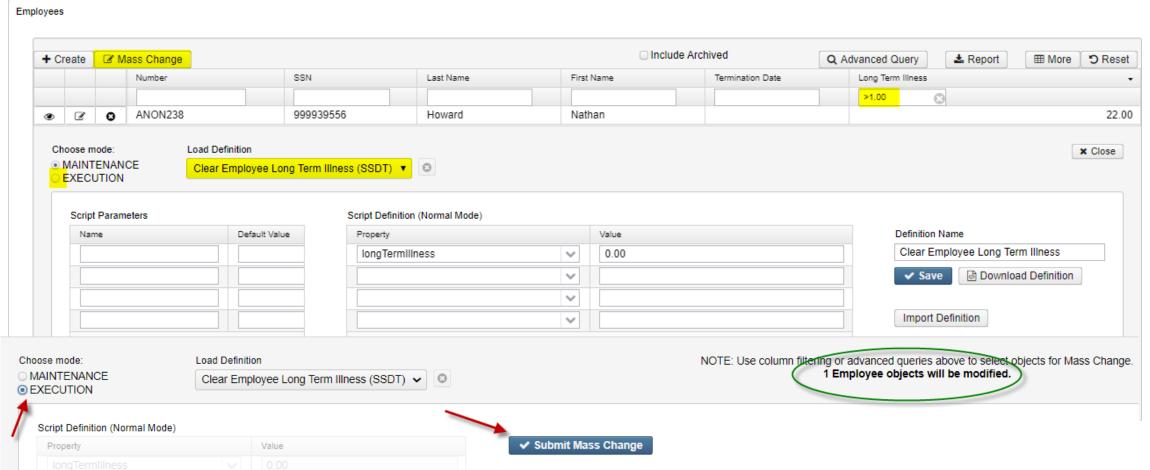

# **INCREMENTING EXPERIENCE**

We will be havING a work session in October to incrementing experience

- Go to Core>Employee
- Add Authorized Experience and Total Experience to the grid
  - > Filter by last paid date
  - > Filter by >0 under both Authorized and Total Experience
- Complete Mass Change adding one year to each
  - Principal Experience should be completed manually
  - New Teachers from previous Fiscal Year should be completed manually

# UPCOMING WORK SESSIONS

- Thursday, May 26<sup>th</sup> Five Year Forecast Submission Work Session
- Thursday, June 2<sup>nd</sup> Job Calendars/New Contract/Salary Notice Work Session
- Thursday, June 16<sup>th</sup> Fiscal Work Session
- Thursday, June 23<sup>rd</sup> Fiscal Work Session
- Thursday, July 7<sup>th</sup> Fiscal Work Session
- Thursday, July 14th Fiscal Work Session
- Thursday, July 21st Fiscal Work Session

# QUESTIONS?

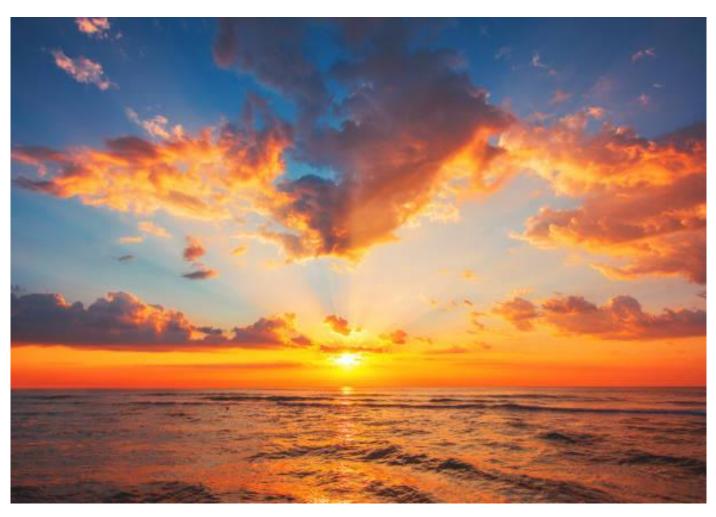

Enjoy your summer!